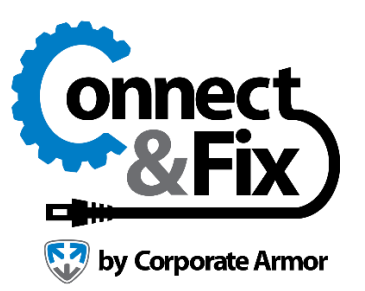

# **Customization**

# Using End-Of-Session Dialogs

**Note:** Not all command line customization features are available in the free version of Connect & Fix. To see the full list of customizations available in the ISL Online product line, visit<https://help.islonline.com/19144>

**Note:** Enabling End-of-session dialog enables the chat transcript of the session to be logged as well. To enable chat transcript logging without End-of-Session dialog, please contact us at: [cacf@corporatearmor.com](mailto:cacf@corporatearmor.com) and we will enable that option for your domain.

User can type in comments regarding the latest session (session purpose, client's problem, if / how it was resolved etc.). The End-Of-Session dialog is saved for each session and can be viewed under the **[Remote Support](https://connectandfix.islonline.net/users/reports/start.html)** report tab within your Connect & Fix account.

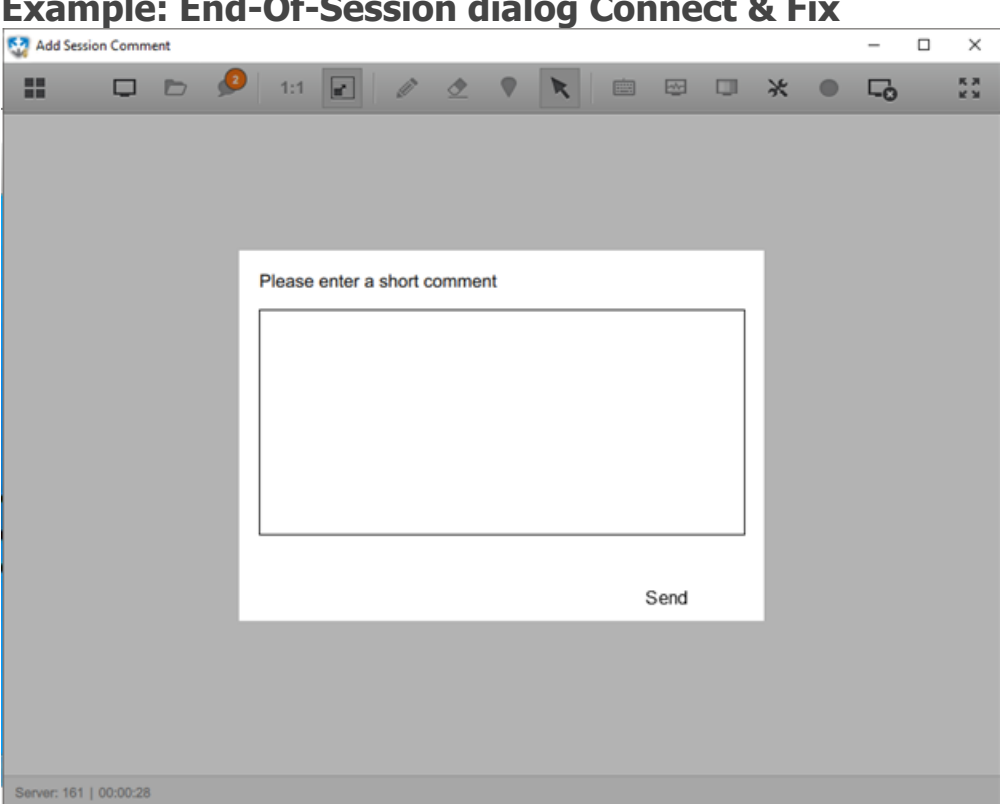

You can enable or disable simple End-Of-Session dialog for a specific user or configure it for multiple users (domain members) on domain level. For more information on configuring End-Of-Session dialog click [here.](https://help.islonline.com/20352/266078)

If you have any questions regarding session dialogs or if you would like to customize the End-Of-Session dialog, please contact us via e-mail at [cacf@corporatearmor.com](mailto:cacf@corporatearmor.com) or come to our live chat (simply go to <https://www.corporatearmor.com/connect-and-fix/> and click the Chat Live button in the top-right corner of the page).

### **Example: End-Of-Session dialog Connect & Fix**

### Command Line Arguments

### Examples

This section will provide a few examples to give you some usage ideas and get you started. It assumes that you use the Command Prompt method; for other methods please modify the commands accordingly as described in the topic: [How to use them](https://help.islonline.com/19145/164066)

Start Connect & Fix, automatically obtain a session code using username **demo** and password **demo**:

ISL\_Light.exe --get-code --username demo --password demo

Start Connect & Fix, automatically obtain a session code using username **demo** and password **demo**. When client connects to the session automatically request to view their screen and switch the stream into high quality mode:

```
ISL_Light.exe --get-code --username demo --password demo --on-connect "desktop?view&c
olor=64k"
```
Start Connect & Fix and log in using username **demo** and password **demo**. Remove the sessions tab from Connect & Fix. Then search for all the available computers in the Computers tab, for the ones that contain "**tom**" in their name, group or tag. If only one result is returned, try to connect to that computer using the access password: **pass123**:

ISL\_Light.exe --username demo --password demo --on-load "customization?disable\_sessio ns=true" --connect-search tom --computer-password pass123

Start Connect & Fix and use it as a client to connect to session with the session code: 12345678. When you connect to the session automatically start the video call with the operator:

ISL\_Light.exe --connect 12345678 --on-connect "video?stream"

## How to Use Them

### **Command Prompt method**

- 1. Download Connect  $&$  Fix to a directory on your hard drive (we will use c: \isltmp for this example).
- 2. Click Start Run.
- 3. Enter either cmd (Windows 2000 or newer) or command (Windows Me or older) and press enter.
- 4. Navigate to the directory where you saved Connect & Fix Desk or Connect & Fix Client executable:

cd C:\isltmp

5. Start Connect & Fix with the desired command line arguments, e.g.:

ISLLight.exe --on-load "customization?disable\_sessions=true"

#### **Windows Shortcut method**

- 1. Download Connect & Fix to a directory on your hard drive (we will use c:\isltmp for this example).
- 2. Right-click on your desktop, select **New** and then **Shortcut.**
- 3. Select the location of the Connect & Fix executable for this example, it is c:\isltmp\ISLLight.exe
- 4. Click **Next**.
- 5. You can change the name of the shortcut if you wish and then press **Finish.**
- 6. Edit shortcut properties right-click on the shortcut you created and select **Properties**.
- 7. Append the desired command line arguments in the Target field and click **OK**.
- 8. You can run the program by double-clicking the shortcut.

Example of how the Target field in Properties for Connect & Fix shortcut should look like:

"C:\isltmp\ISLLight.exe" --username \\isl\tim --password demo

#### **URL method**

The usual way to start Connect & Fix is to use the following link: [https://connectandfix.islonline.net](https://connectandfix.islonline.net/) To add command line arguments, append **?cmdline=** to the link and then specify the desired arguments. These arguments need to be URL encoded - you can use our URL encoding page: [click here.](http://www.islonline.com/help/help_cmd_line_url_encode.php)

Step-by-step example:

1. Let us say we want to use the following command line arguments for Connect & Fix:

--get-code --username demo --password demo --on-load "customization?disable\_computers =true"

2. Copy and paste the command line arguments into our [URL encoding page](http://www.islonline.com/help/help_cmd_line_url_encode.php) and click **URL Encode.** Copy and paste the result (URL encoded text):

--get-code+--username+demo+--password+demo+--on-load+%22customization%3Fdisable\_compu ters%3Dtrue%22

3. Append the URL encoded text to the original link, together with the ?cmdline= parameter, and you will have created a working link:

[http://www.islonline.net/start/ISLLight?cmdline=--get-code+--username+demo+--password](http://www.islonline.net/start/ISLLight?cmdline=--get-code+--username+demo+--password+demo+--on-load+%22customization%3Fdisable_computers%3Dtrue%22) [+demo+--on-load+%22customization%3Fdisable\\_computers%3Dtrue%22](http://www.islonline.net/start/ISLLight?cmdline=--get-code+--username+demo+--password+demo+--on-load+%22customization%3Fdisable_computers%3Dtrue%22)

If you use a more advanced link to start Connect & Fix, e.g. [http://www.connectandfix.islonline.net/start/ISLLight?platform=win32,](http://www.connectandfix.islonline.net/start/ISLLight?platform=win32) the procedure is a bit different, since this link already includes parameters (parameters start after the ? sign). You need to use **&cmdline=** instead of **?cmdline=** and then follow it with the URL encoded command line arguments, like in this example:

[http://www.connectandfix.islonline.net/start/ISLLight?platform=win32&cmdline=--get-co](http://www.connectandfix.islonline.net/start/ISLLight?platform=win32&cmdline=--get-code+--username+demo+--password+demo+--on-load+%22customization%3Fdisable_computers%3Dtrue%22) [de+--username+demo+--password+demo+--on-load+%22customization%3Fdisable\\_computers%3Dt](http://www.connectandfix.islonline.net/start/ISLLight?platform=win32&cmdline=--get-code+--username+demo+--password+demo+--on-load+%22customization%3Fdisable_computers%3Dtrue%22) [rue%22](http://www.connectandfix.islonline.net/start/ISLLight?platform=win32&cmdline=--get-code+--username+demo+--password+demo+--on-load+%22customization%3Fdisable_computers%3Dtrue%22)

## Simple Command Line Arguments

Let us begin with a simple example:

ISLLight.exe --username demo --password demo --get-code

Save Connect & Fix executable to a certain directory on your disk, open the Command Prompt (cmd) and type in the above line. It will start Connect & Fix executable in the current directory and automatically obtain a session code using the username **demo** and password **demo**. **"Run Once''** option will automatically be selected since username and password are provided.

Please refer to the following list for a detailed description of simple command line arguments:

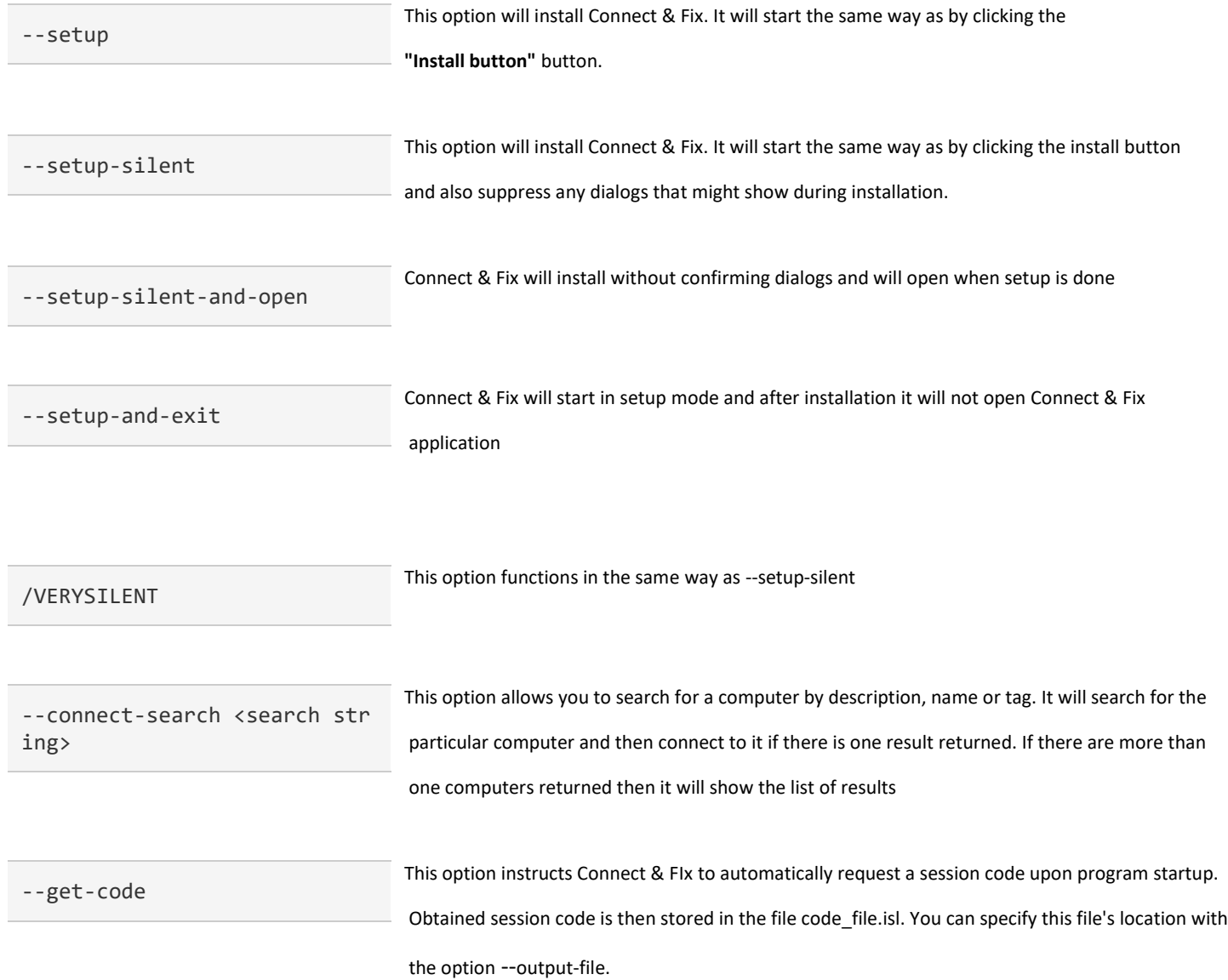

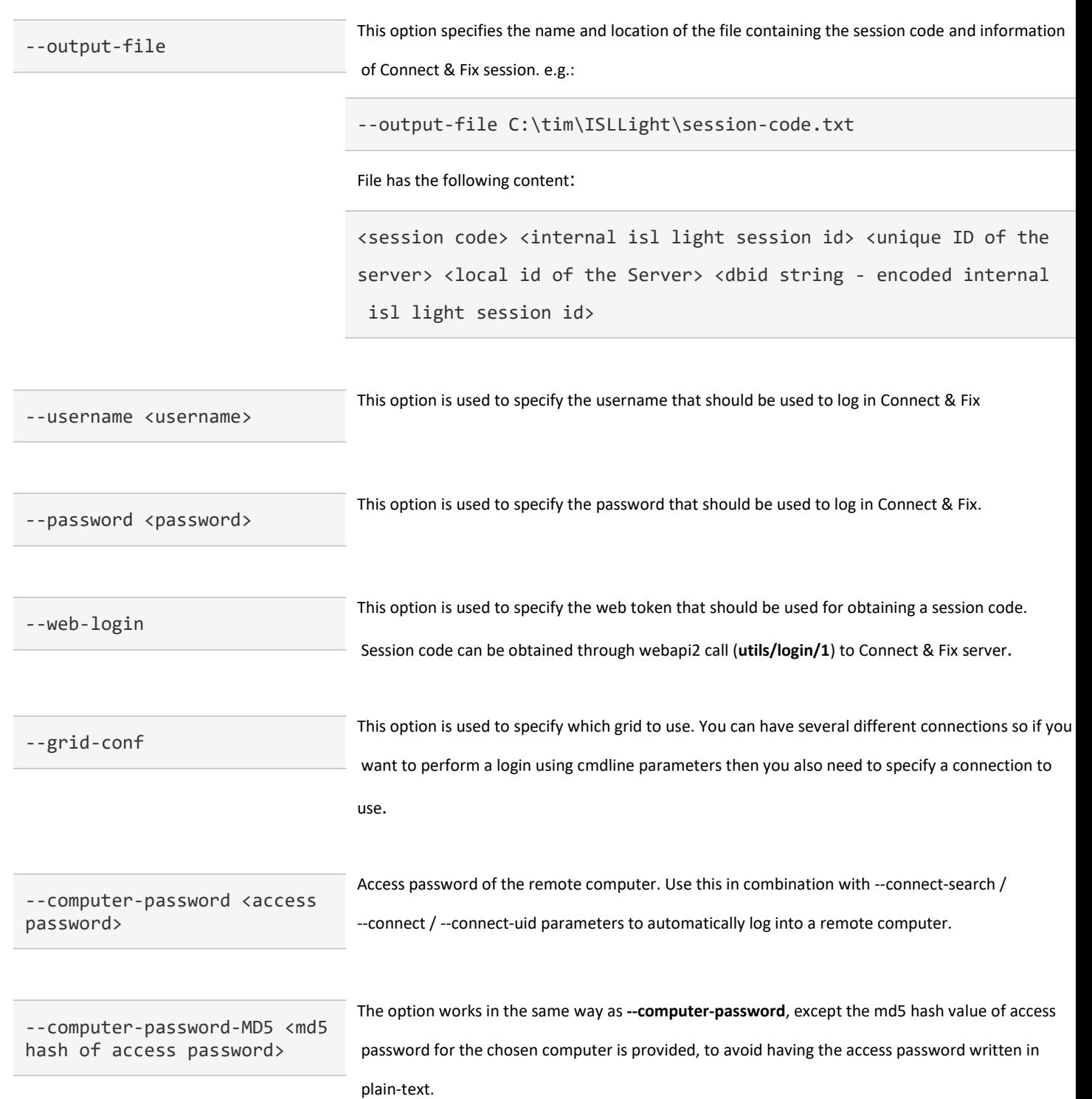

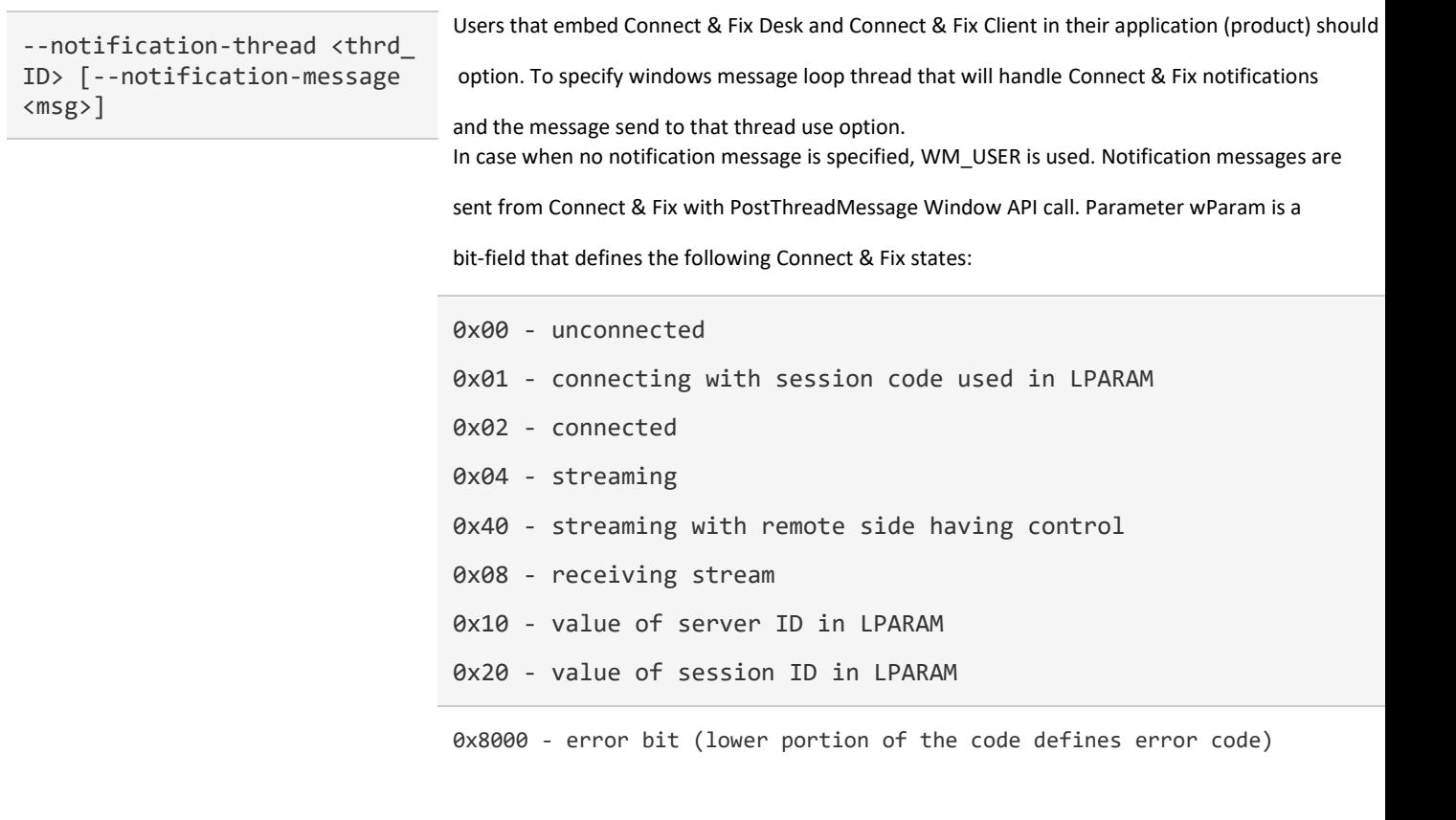

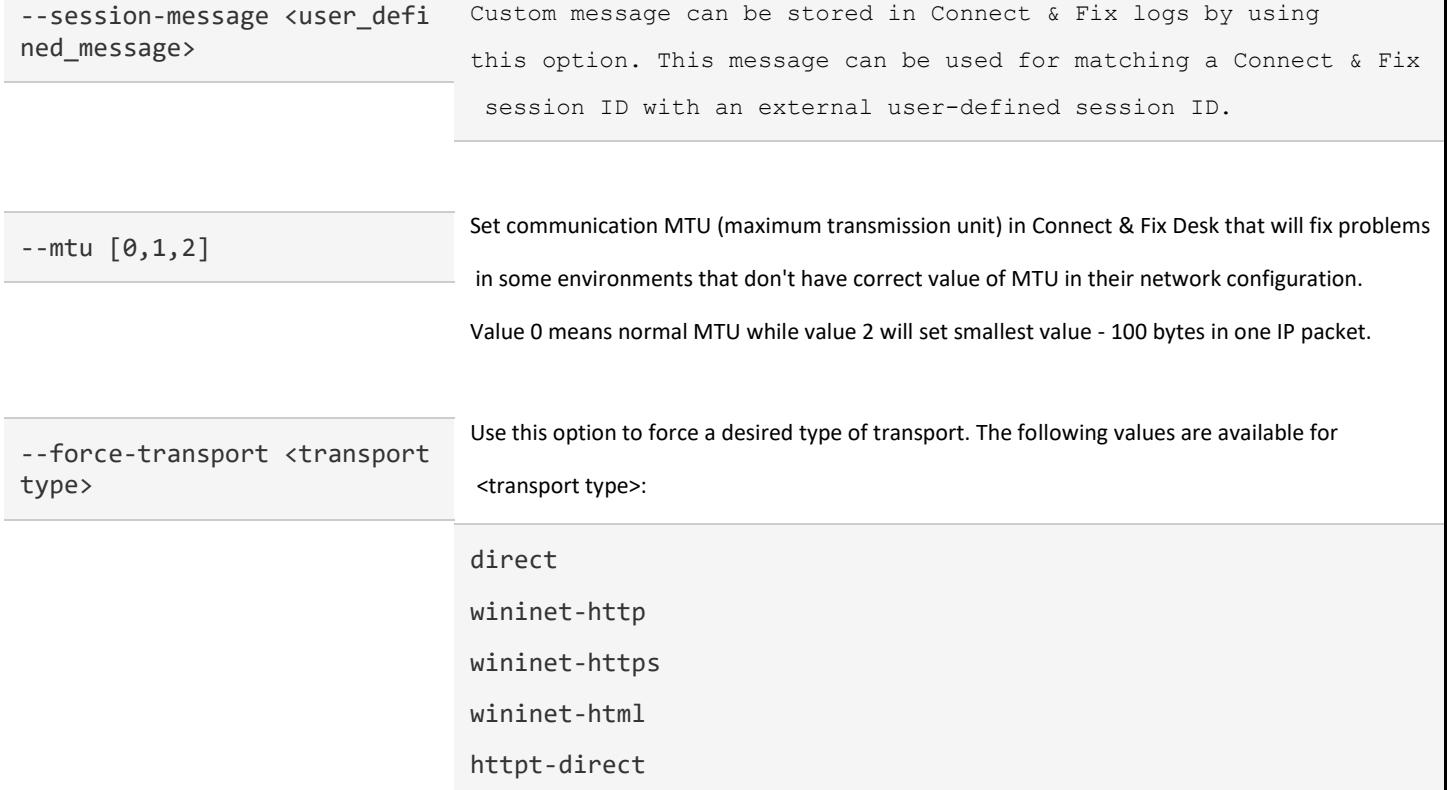

https-direct httpt-proxy https-proxy

**Important:** Please note that this is an advanced option and should only be used in specific situations. If you experience any problems with your connection, please come to our live chat or write an e-mail to [cacf@corporatearmor.com](mailto:cacf@corporatearmor.com) - we will check the situation and provide further instructions.

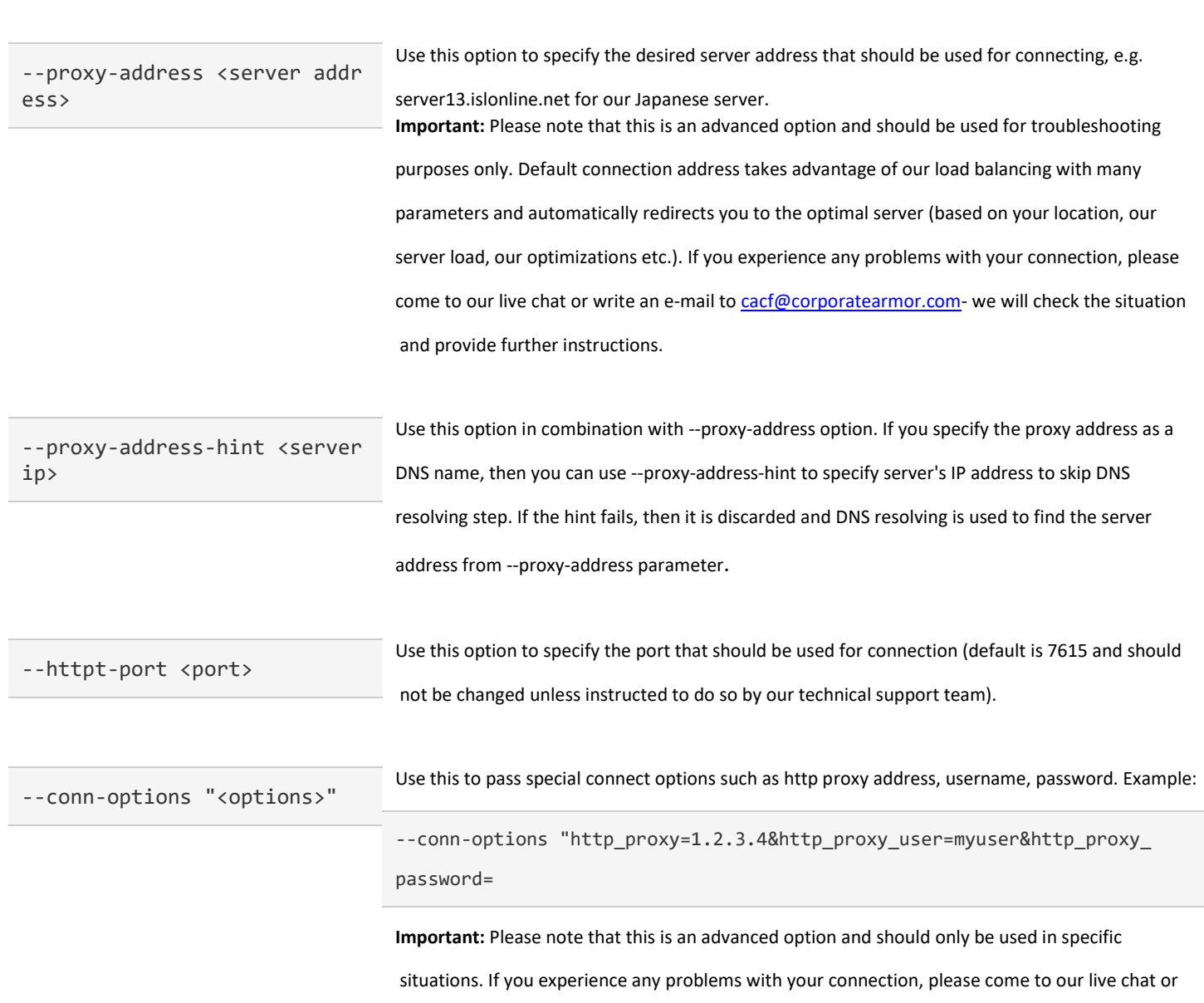

write an e-mail to [cacf@corporatearmor.com-](mailto:cacf@corporatearmor.com)we will check the situation and provide further instructions.

User defined stream options can also be disabled here. Example:

```
ISLLigth.exe --username demo --password demo --connect-search tom --stream-options "_downl
oad_client=true&black_screen=true"
```
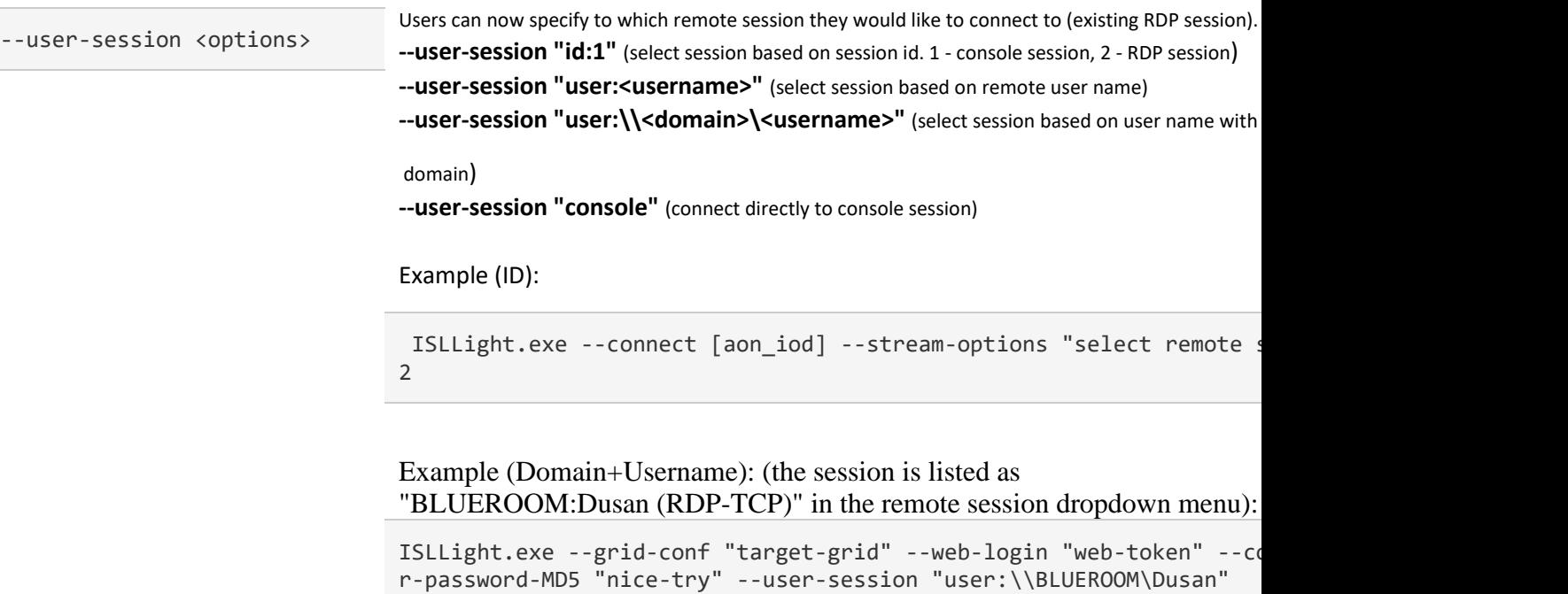

Sets external Id field in session to be retrieved or searched later on through API.

--proxy-notification externa l\_id=XXX

## Complex Command Line Arguments

Each command line option is related to a specific event in Connect & Fix program. Connect & Fix supports the following events:

- **load** (triggered when Connect & Fix is loaded into memory and started),
- **join** (triggered when Connect & Fix requests and obtains a session code, i.e. joined a session),
- **connect** (triggered when a connection is established between Connect & Fix and Connect & Fix Client),
- **disconnect** (triggered when a session is finished).

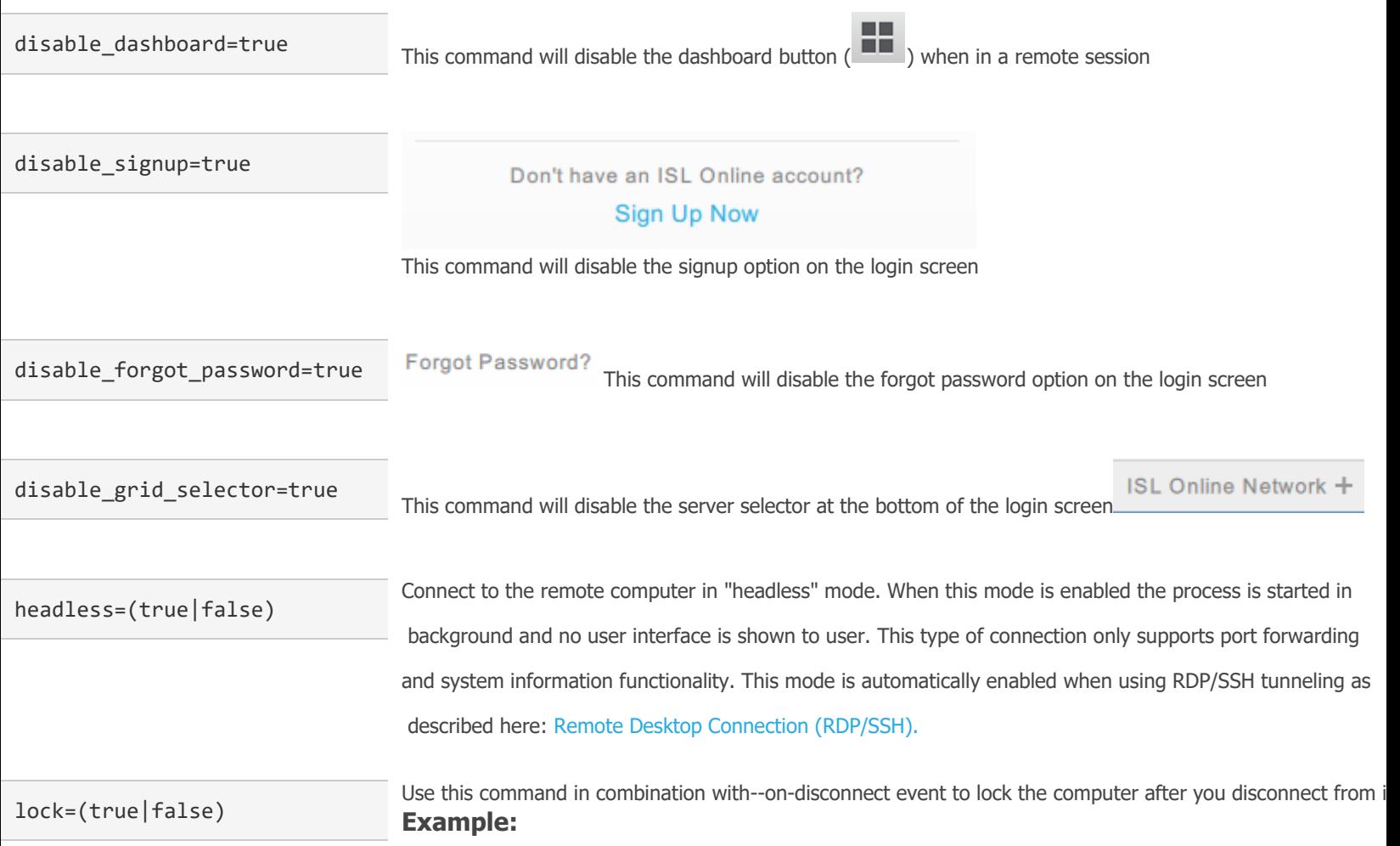

--on-disconnect "main?lock=true"

You can connect certain actions with certain events - the syntax of complex command line arguments is:

--on-<event> <action>

Action part must be in URL query format and is defined like this:

[destination\_module]<name1>=<value1>[&<name2>=<value2...]

destination\_module can be one of the following (please click on the module name for more information):

- **[main](https://help.islonline.com/19145/166675#main)** (general Connect & Fix program settings)
- **[desktop](https://help.islonline.com/19145/166675#desktop)** (commands for the desktop sharing plugin)
- **[file\\_transfer](https://help.islonline.com/19145/166675#file)** (commands for the file transfer plugin)
- **[audio](https://help.islonline.com/19145/166675#audio)** (commands for the audio plugin)
- **[video](https://help.islonline.com/19145/166675#video)** (commands for the video plugin)
- **[recording](https://help.islonline.com/19145/166675#recording)** (commands for the recording plugin)
- **[customization](https://help.islonline.com/19145/166675#custom)** (customization commands)
- **[previews](https://help.islonline.com/19145/166675#preview)** (enable various preview functionalities)

**Note:** If you omit the destination module, a default value **main** is used.

#### **Main module**

#### **Desktop sharing module**

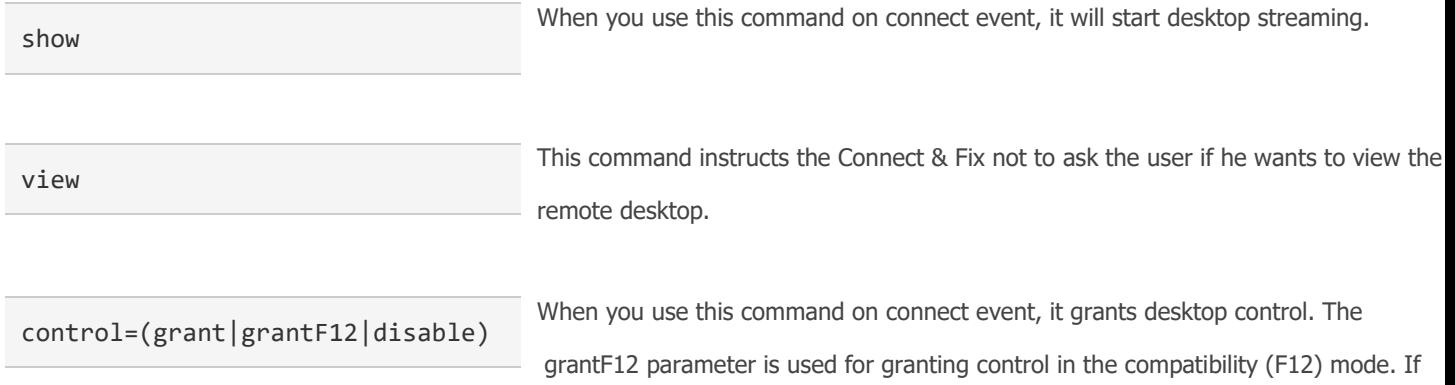

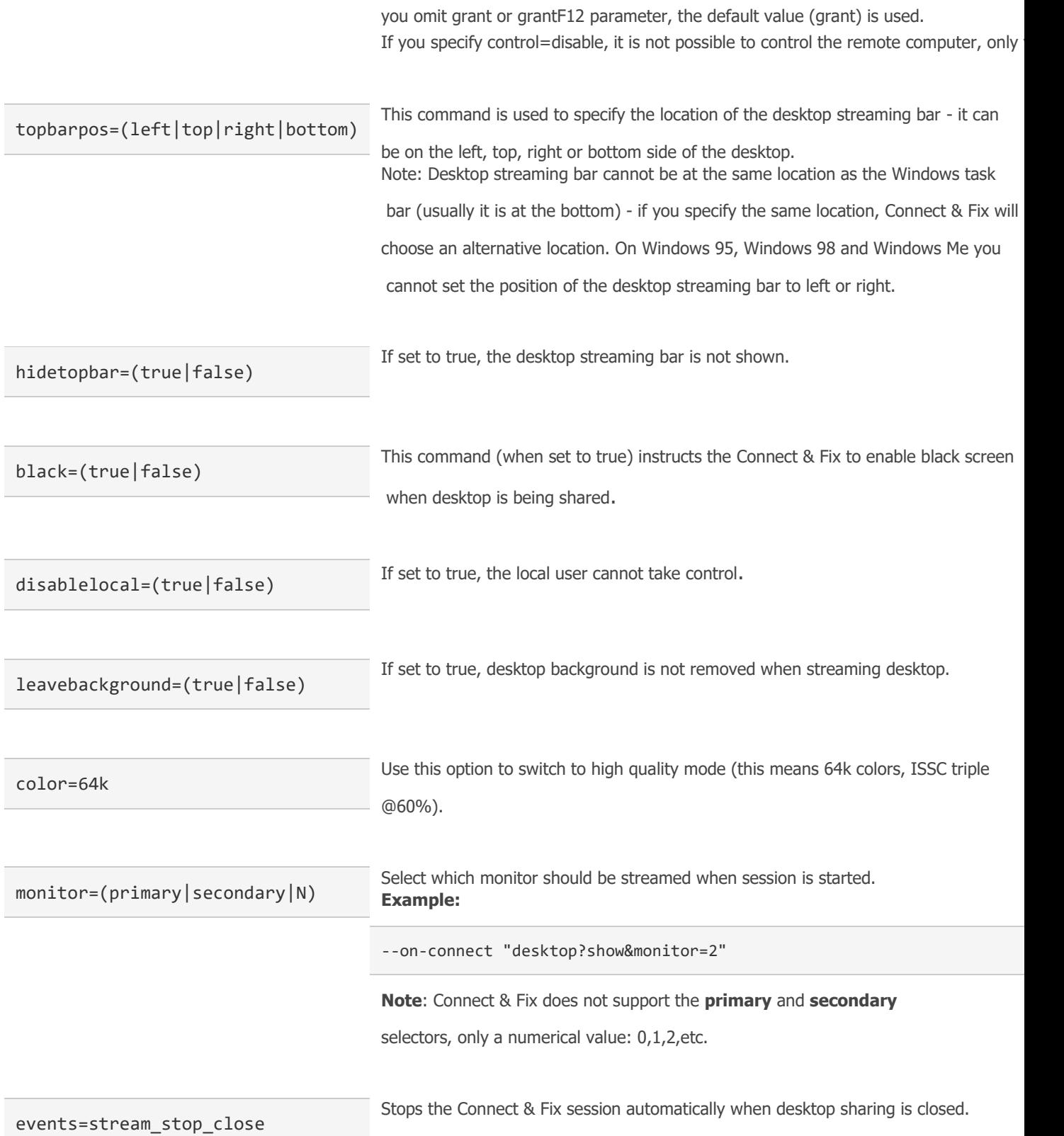

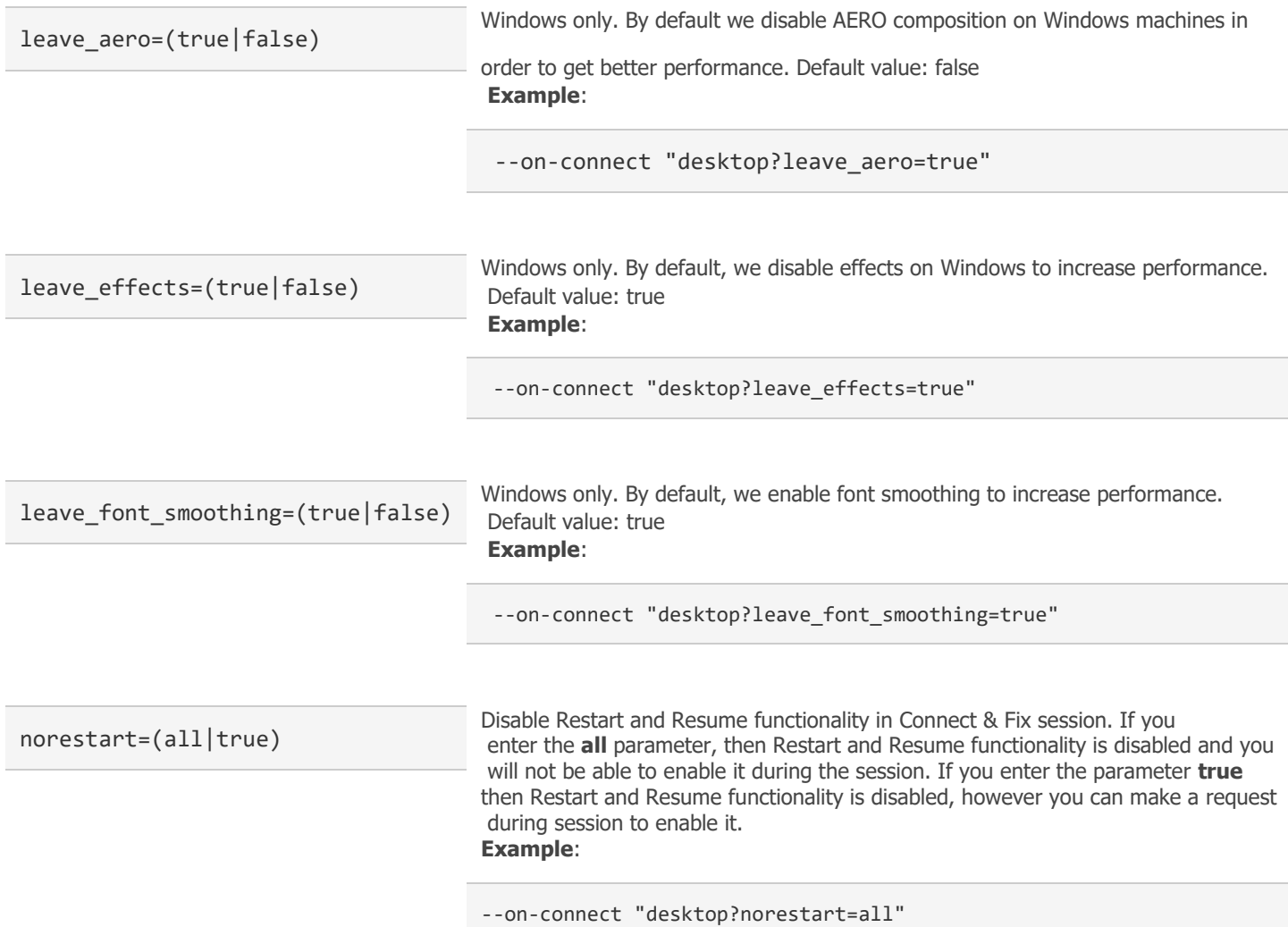

### **File transfer module**

```
location=<path_on_local_comput
er>
```
Use this command to change the location where the transferred files should be saved.

When you use this command on connect event, the file transfer plugin will start transfer separate multiple filenames with semicolons.

```
transfer=[<file_name1>[;<file_
name2>...]]
```
### **Audio module**

stream When you use this command on connect event, it will start streaming the local audio recording.

#### **Video module**

stream

When you use this command on connect event, it will start streaming the local video recording.

### **Recording module**

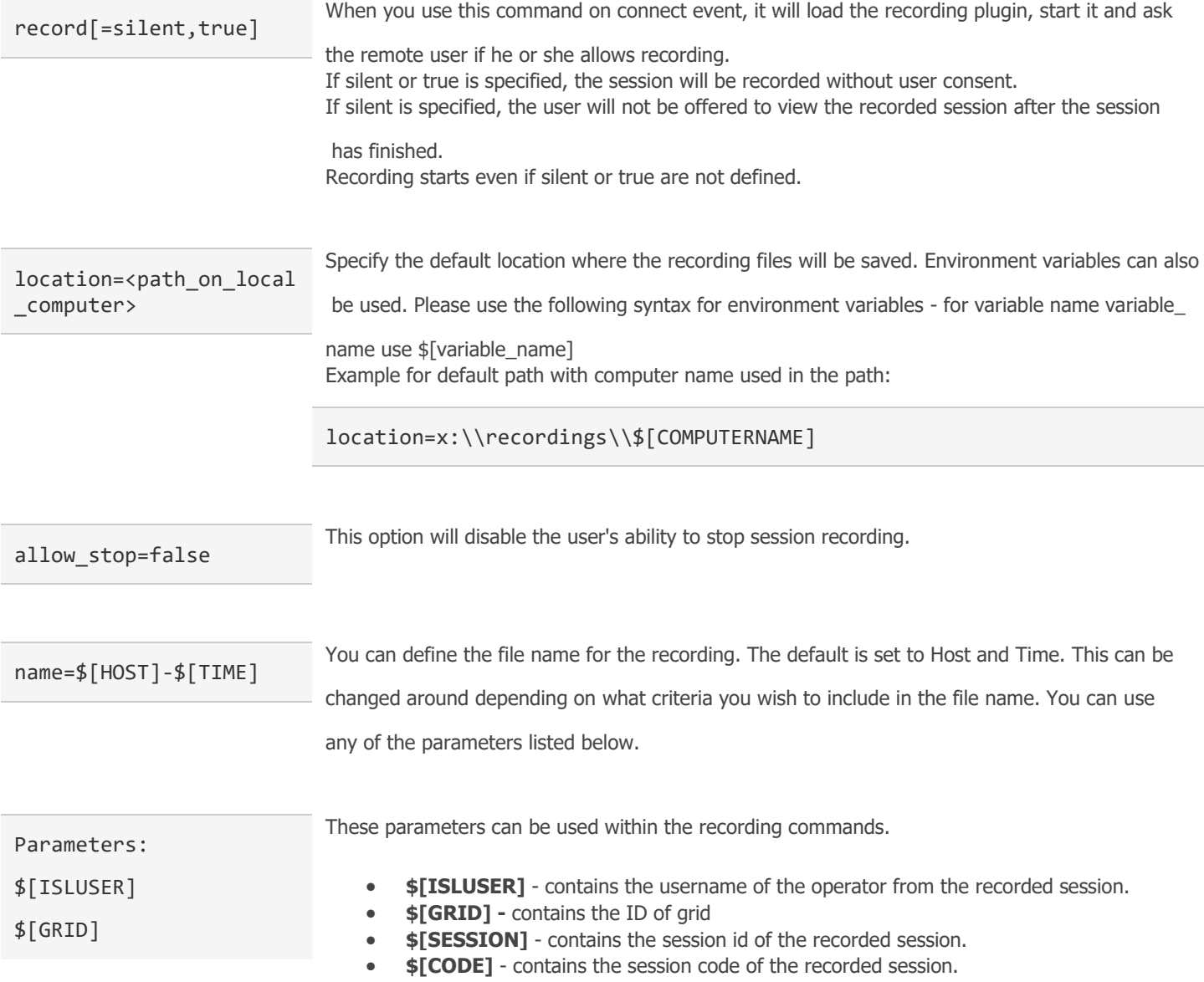

\$[SESSION] \$[CODE] \$[REMOTE\_HOST]

• **\$[REMOTE\_HOST]** - contains the name of the remote computer.

### **Customization module**

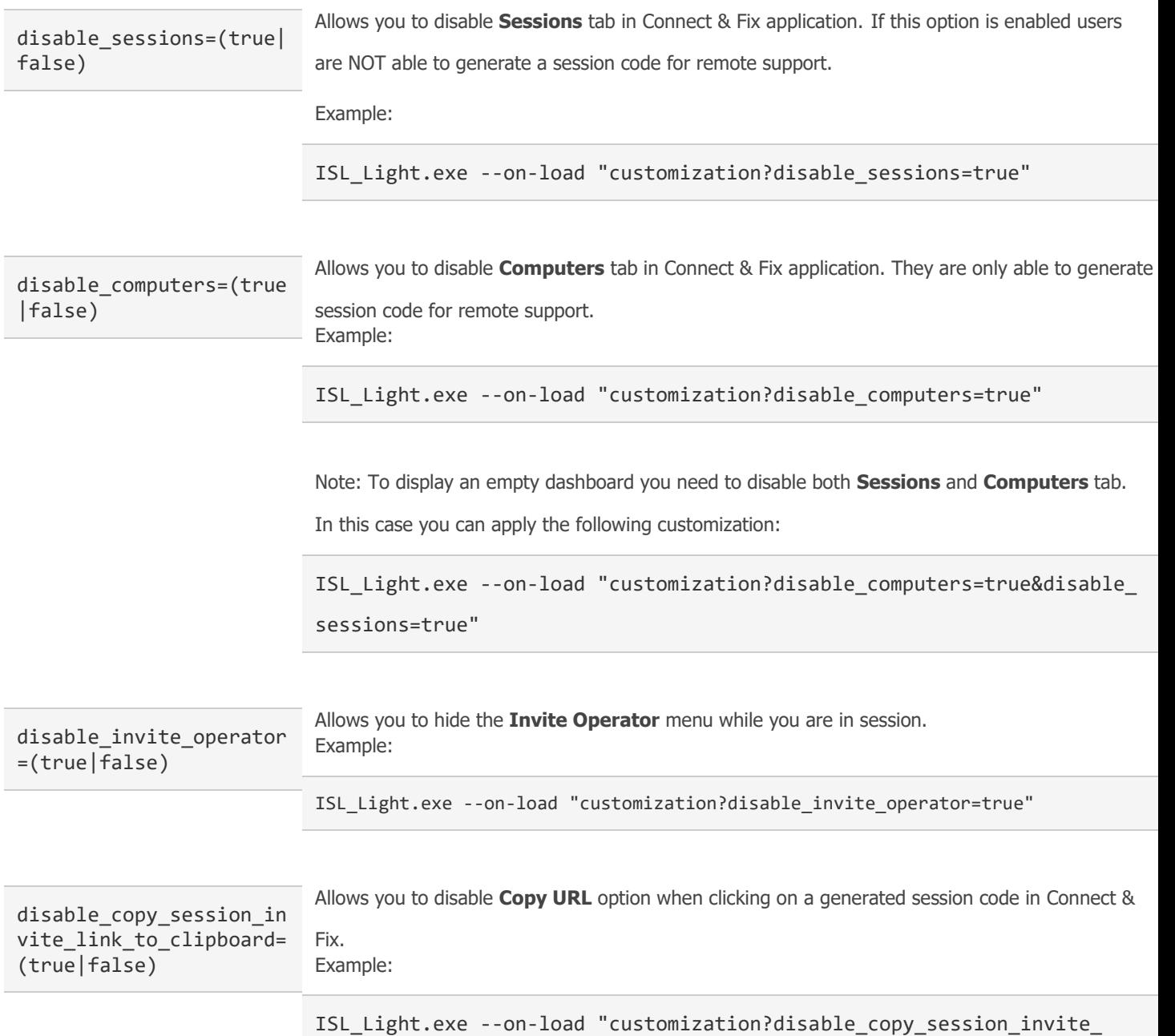

link to clipboard=true"

disable\_remember\_me\_in\_ login=(true|false)

Allows you to disable the Remember me checkbox when logging into Connect & Fix.

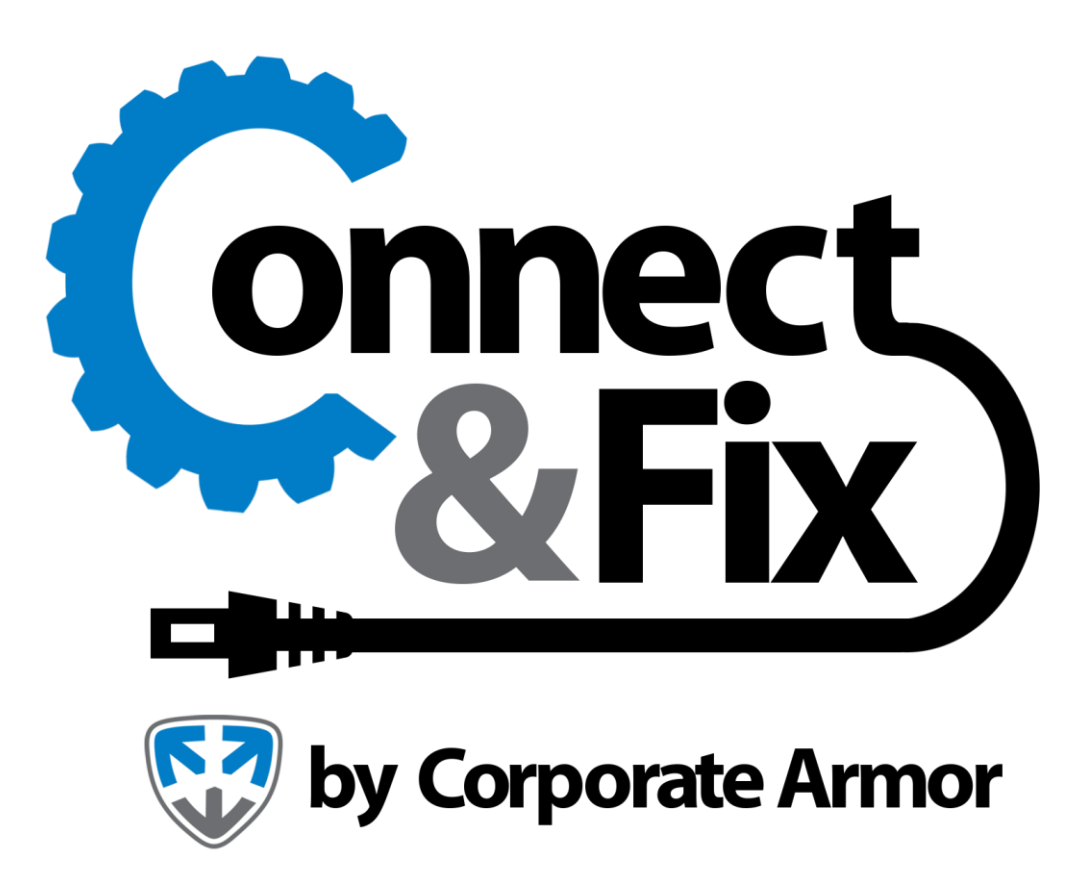

<https://www.corporatearmor.com/connect-and-fix/>